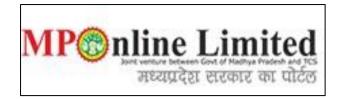

## USER MANUAL FOR CHOICE FILLING AND CHOICE LOCKING PROCESS OF MP STATE COMBINED PG COUNSELLING (MD/MS and MDS Course) (2022-23)

(This user manual is created only for the Demonstration purpose)

- Kindly visit on link dme.mponline.gov.in and click on "Post Graduation Counselling" for Choice Filling and Locking Process of PG (MD/MS and MDS Course) Counselling (2022-23).
- Access your candidate corner by using your NEET PG/MDS 2022 Roll Number, Password and then enter Captcha and click on "SUBMIT", as shown in red circle in below image.

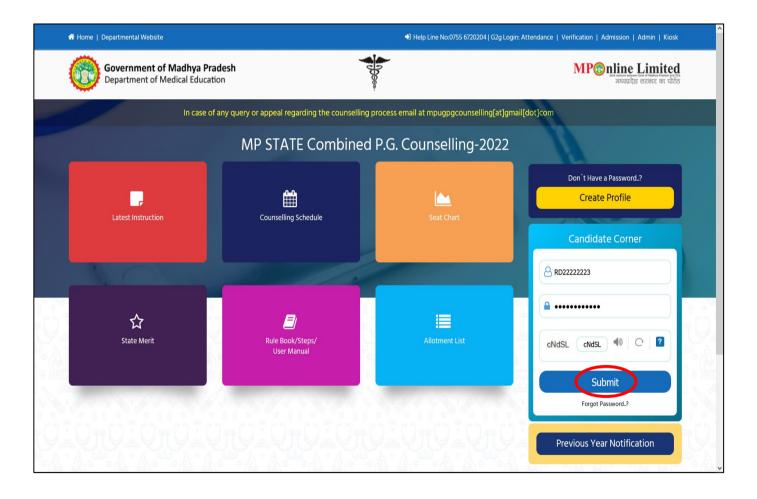

## Process of Choice Filling and Choice Locking for First Round

Step 1:- Click on choice filling option, as shown in red circle in below image.

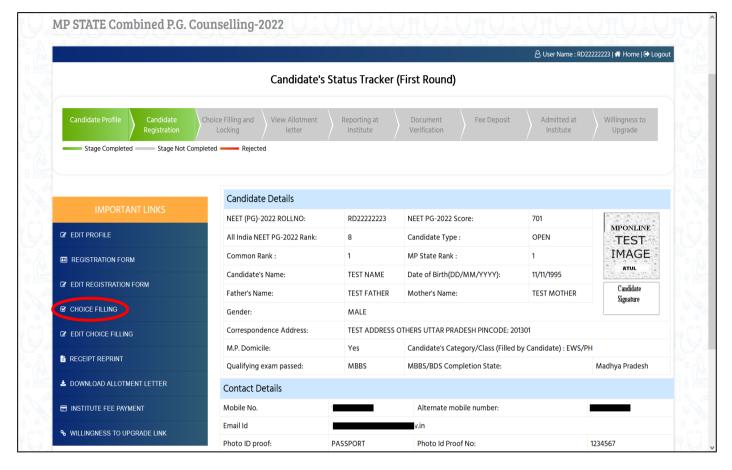

Step 2:- Kindly choose option for where you want to fill your choices. Click on "Proceed for Next" option, as shown in red circle in below image.

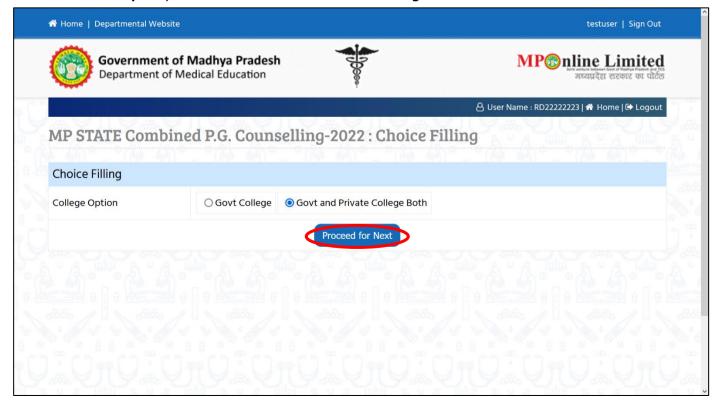

Note:- Before filling choices, read the "Instruction For College Preference Selection", as shown in red circle in below image.

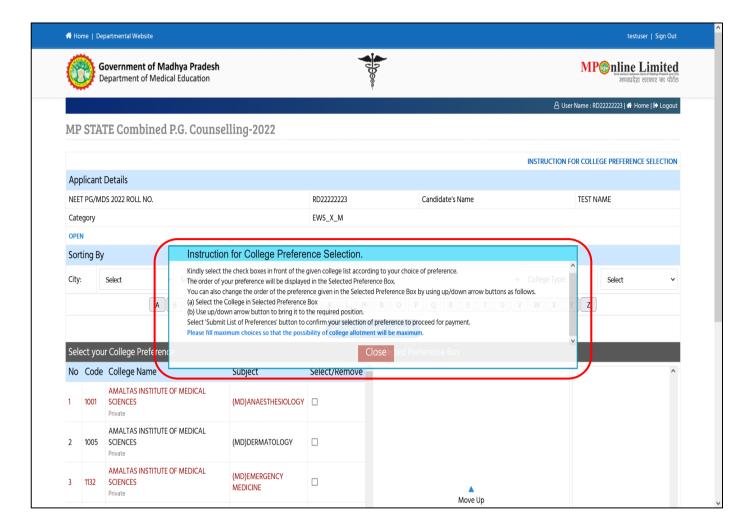

- Step 3:- Kindly select the checkboxes in front of the given college list according to your choice of preference.
  - The order of your preference will be displayed in the Selected Preference Box.
  - You can also change the order of the preferences given in the "Selected Preferences" box by using Move up/ move down arrow buttons as follows.
    - (a) Select the College in Selected Preference Box.
    - (b) Use move up/ move down arrow button to bring it to the required position.
  - After that click on "Review Selected Preferences" button, as shown in red circle in below image.

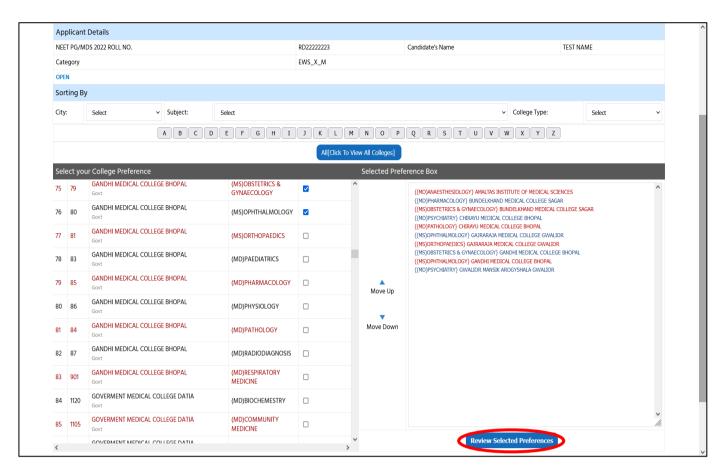

- Step 4:- After click on "Review Selected Preferences" option, Your selected/arranged preference/choices will be
  - A) By selecting option "Change College Preferences" you can go back and change your preference or select new colleges.
  - B) By selecting option "Proceed to Next Step" you can save your preference and proceed to lock your filled choices, as shown in red circle in below image.

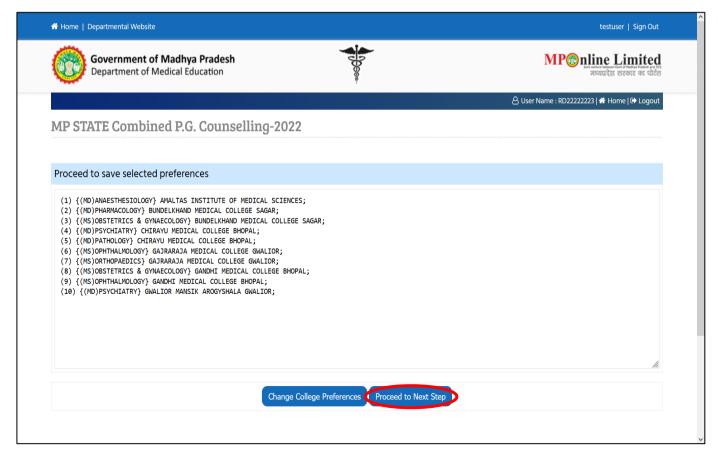

Step 5:- Your Selected College Preferences will be shown on this screen and you will receive OTP for choice locking in your registered Mobile No./Email ID, Enter OTP and click "Proceed to Lock Choices" button, as shown in red circle in below image.

## Note:-

1. If you want to change your preference at this stage then Click on "Home" button, as shown in green circle in below image and come from start to re arrange your choices.

Warning: - If you do not lock your filled choices, your choices will not be considered for allotment.

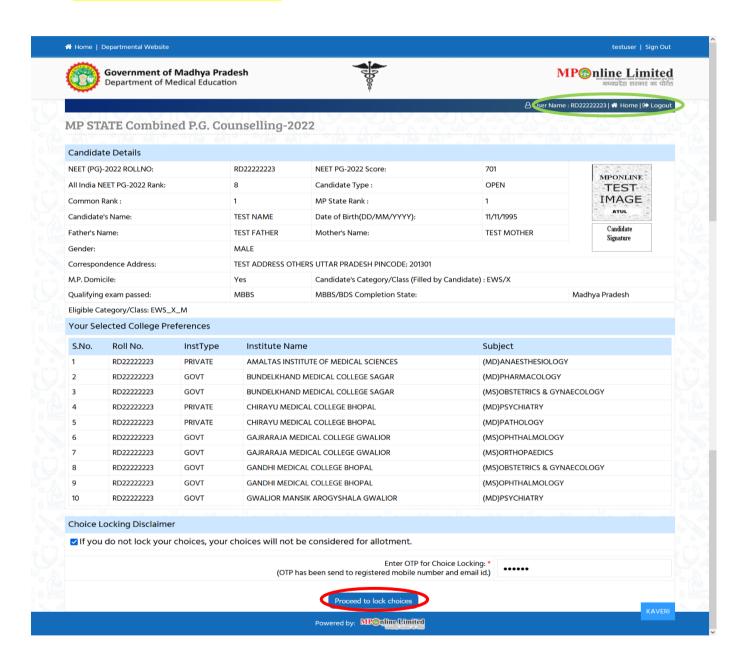

Step 6:- After successful Choice locking you will get SMS also in your registered mobile no., Online Counselling Choice Filling receipt will be generated. You may take a print out of the same for future reference, as shown in red circle in below image.

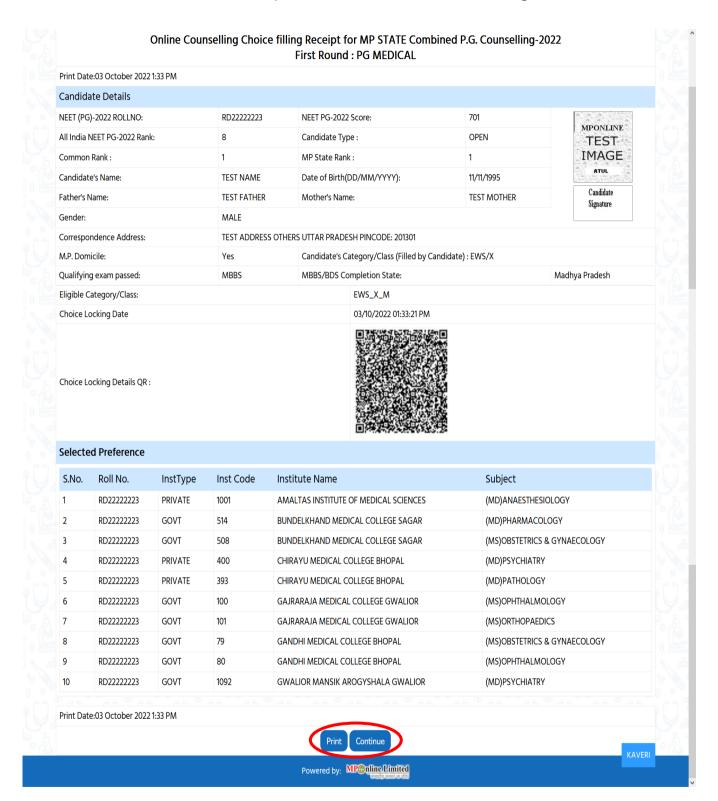

NOTE 1:- After successfully Choice locking, candidate will be able to download Choice filling receipt and the "Choice Filing & Locking" button tracker will turn green.

NOTE 2:- You can edit your Locked Choices through the option available in your candidate login till the schedule of choices filling and locking, as shown in red circle in below image. If you exercising the edit option so ensure that edited choices by you have been locked successfully. If you fail to lock your edit choices, so your previously locked choices will be considered for allotment.

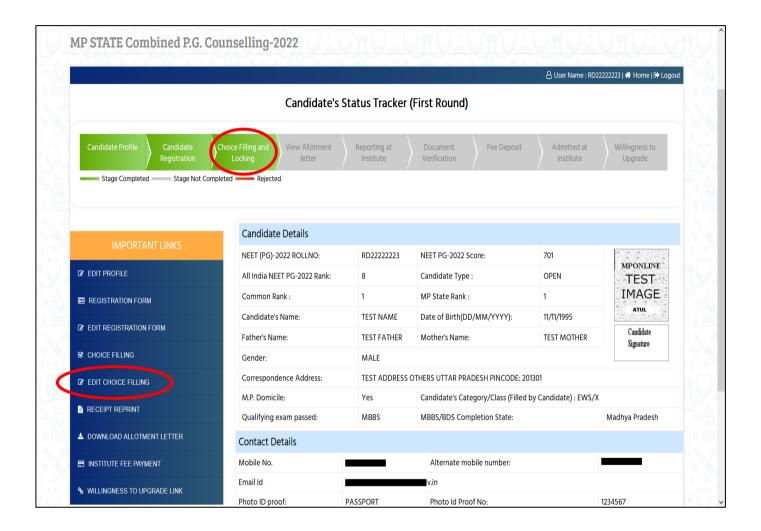

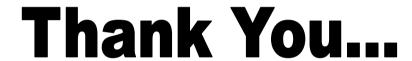